# **1. PARTS DESCRIPTION**

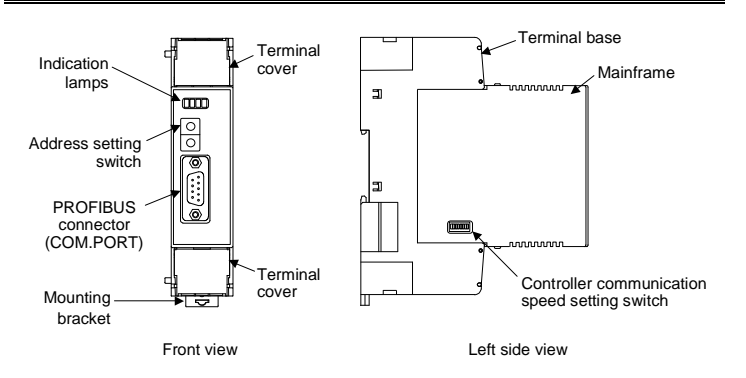

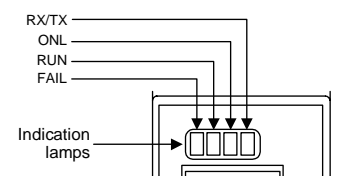

#### $\bullet$  Indication lamps

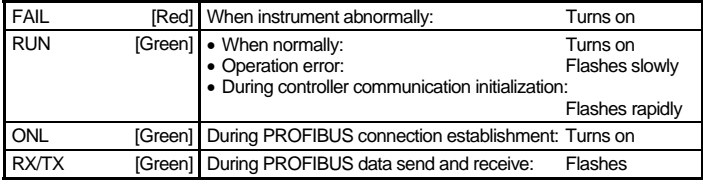

#### **• PROFIBUS connector**

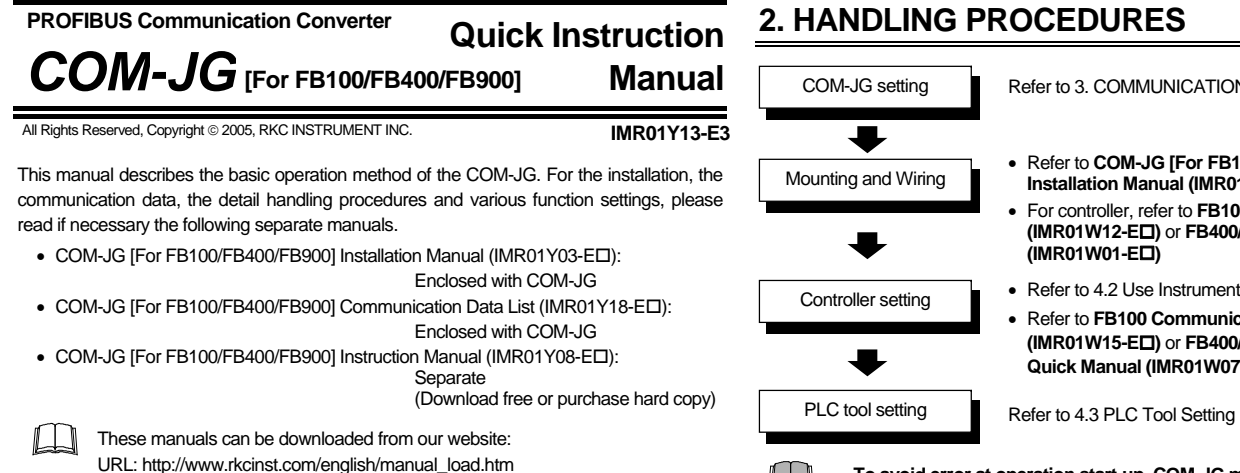

COM. PORT Connector for PLC (Master) connection

#### $\bullet$  Switches

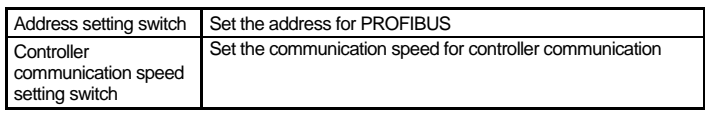

#### z **Others**

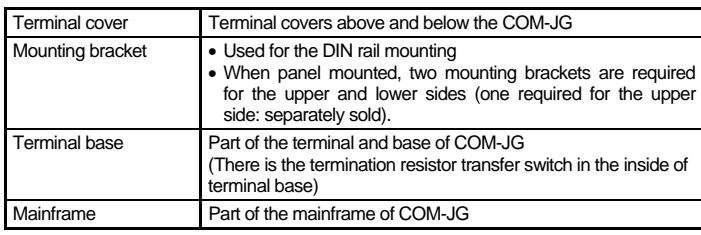

# In this usage example, described the following system configuration. **4.1 System Configuration**  Programmable controller (PLC) Personal computer

# **3. COMMUNICATION SETTING**

**Do not separate the mainframe from the terminal base with the power turned on. If so, instrument failure may result.**

- Protocol:
- PROFIBUS address:
- Controller communication speed: 19200 bps (Factory set value)
- Controller address setting mode: Continuous setting (Factory set value)

Modbus

For setting method, refer to 3. COMMUNICATION SETTING.

#### ■ Controller (FB400) setting

- Device address:
- Communication speed: 19200 bps (Factory set value)
- Data bit configuration: Data 8-bit, Without parity bit, Stop 1-bit
- For setting method, refer to FB400/FB900 Communication Quick Manual (IMR01W07-Eロ).

## **3.1 PROFIBUS Address Setting**

Set an address of PROFIBUS. Using a small blade screwdriver.

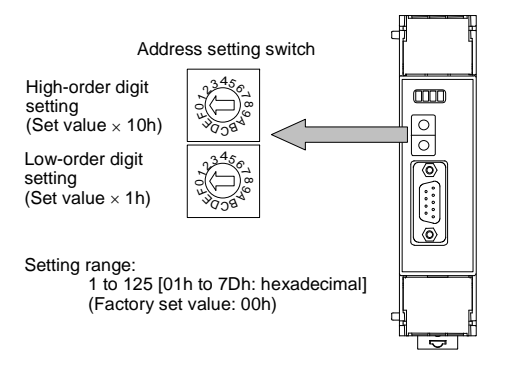

 $\Box$ When it uses more than one controller, a device address set the address which continued from 1.

- 
- 

#### **3.2 Controller Communication Speed Setting**

Set a communication speed of controller communication.

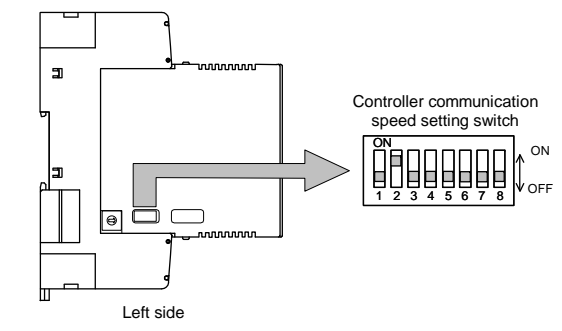

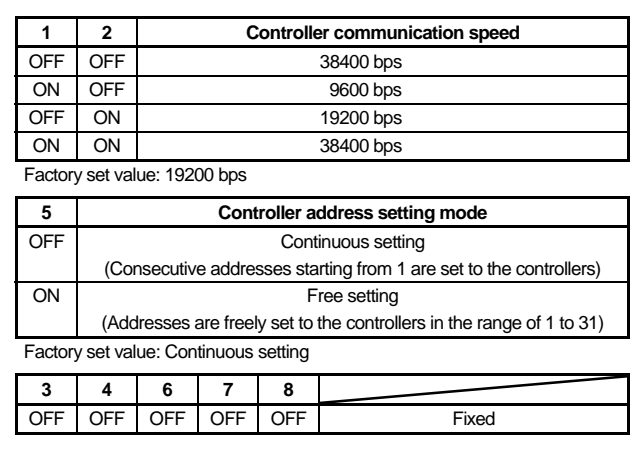

**4. USAGE EXAMPLE** 

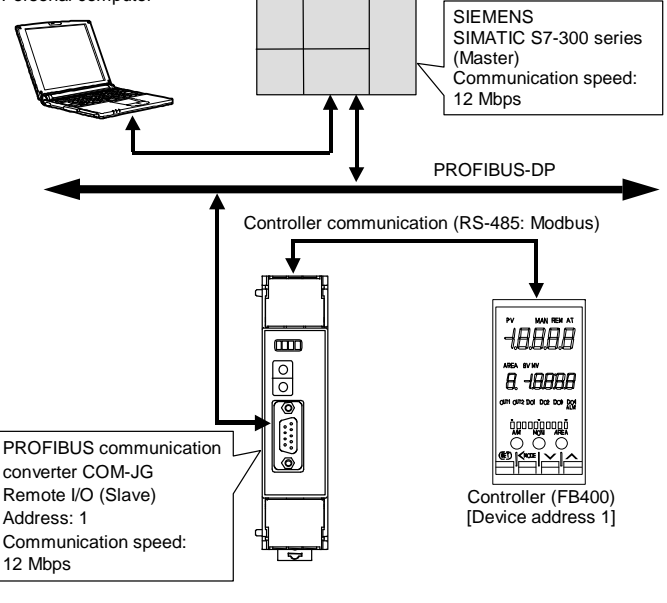

#### **Use instruments**

- PROFIBUS communication converter: COM-JG..........1
- Temperature controller: FB400.....
- SIMATIC S7-300 series (SIEMENS AG)
- − Power supply module: PS-300 (PS307 2A)<br>- CPU module: S7-300 (CPU315-2D S7-300 (CPU315-2DP)
- PROFIBUS special cable
- COM-JG and controller connection cable
- Personal computer
- Software of the following must be installed in a personal computer.
- <sup>−</sup> Programming Software STEP7 (SIEMENS AG)
- Feg<sup>3</sup> For the personal computer to be connected to the PLC, refer to Instruction Manual of PLC and STEP7.
- For controller, refer to **FB100 Installation Manual (IMR01W12-E )** or **FB400/FB900 Installation Manual (IMR01W01-E )** • Refer to 4.2 Use Instruments Setting
- Refer to **FB100 Communication Quick Manual (IMR01W15-E )** or **FB400/FB900 Communication Quick Manual (IMR01W07-E )**
- $\Box$ **To avoid error at operation start-up, COM-JG must be powered on LAST (after the controller, PLC, etc.).**

#### **4.2 Use Instruments Setting**

Set the PLC, COM-JG and controller as the following.

#### ■ COM-JG setting

## **4.3 PLC Tool Setting**

The procedure of using the Programming Software STEP7 is as follows.

### **Creating a new project**

*1.* Start programming software STEP7.

*2.* Select the menu command **File**  <sup>→</sup> **New…**, and creating a new project. The project name is "COM-J."

*3.* Clicking "OK" displays the new project on the SIMATIC Manager.

*4.* The PLC is registered to the created object.

Here, "SIMATIC 300 Station" is selected.

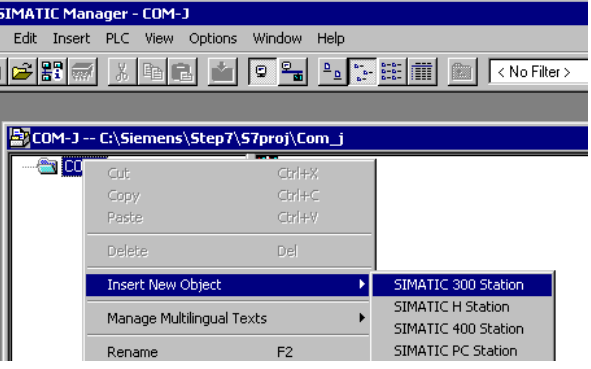

*5.* If the PLC is registered, the display becomes as follows.

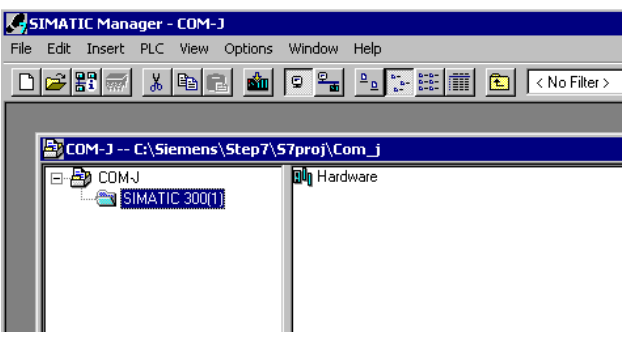

## **CAUTION**

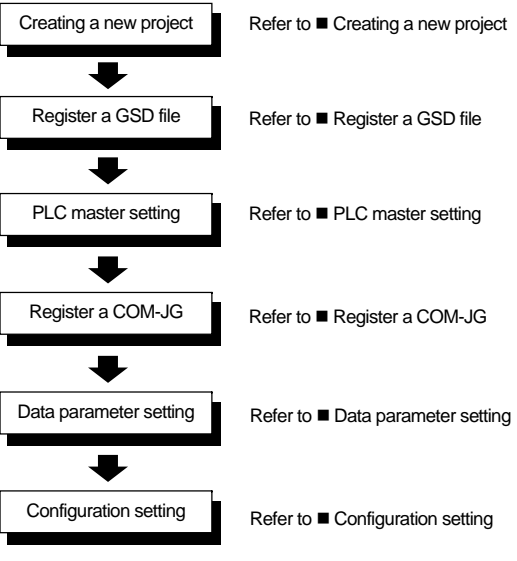

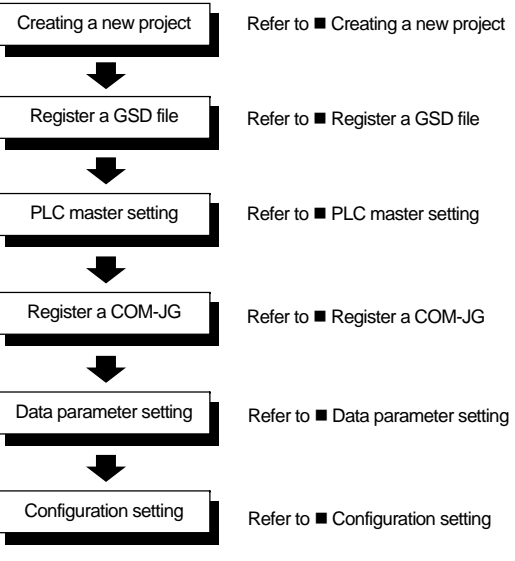

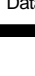

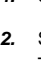

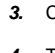

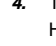

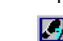

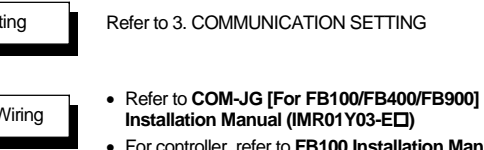

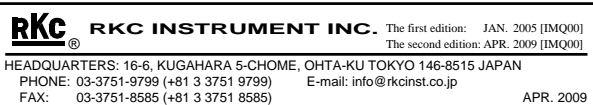

Modbus is a registered trademark of Schneider Electric SIMATIC® is a registered trademark of SIEMENS AG

The name of each programmable controller (PLC) means the products of each manufacturer. Company names and product names used in this manual are the trademarks or registered trademarks of the respective companies.

#### ■ Register a GSD file

- *1.* Click the "SIMATIC 300" folder on the screen registered with the PLC and then double-click "Hardware" on the right side of the window. (For display, refer to the image of 5. at Creating a new project on the previous page.)
- 2. Go to the "Options" on the menu bar and click on "Install New GSD..." to register GSD file for COM-JG downloaded from RKC official website.

*3.* After the GSD file is registered, "COM-JG" is displayed on the HW configuration screen.

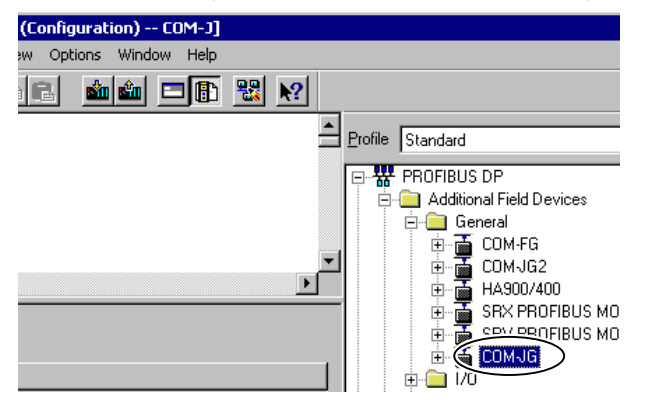

#### **PLC master setting**

#### Example:

*1.* Double-click Rail under "RACK-300" in the folder tree to display rack (RACK).

**RAN Config - [SIMATIC 300(1) (Configuration) -- COM-J]** 

*2.* Drag and drop "PS 307 2A" under power supply module "PS-300" from the folder tree into the rack.

- The number of items which can be set by the COM-JG is 40 maximum including both read and write items.
- *4.* Set read items in order from "Group 1 ID (base ten)." The set value sets the Modbus register address of the controller connected in a decimal number.

In this example, "0: Measured value (PV)" is set.

#### -<br>Properties - DP slave

*3.* Drag and drop "6ES7-315-2AF00-0AB0" under CPU module "CPU 315-2 DP" into the rack.

*4.* As the properties are displayed, click "New" to set the network. In this example, the "Highest PROFIBUS Address" is set to 126 and the "Transmission Rate," to 12 Mbps.

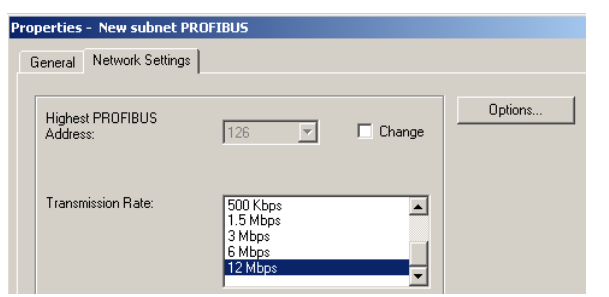

*5.* Drag and drop "SM 321 DI16xAC120V" under DI module "DI-300" into the rack.

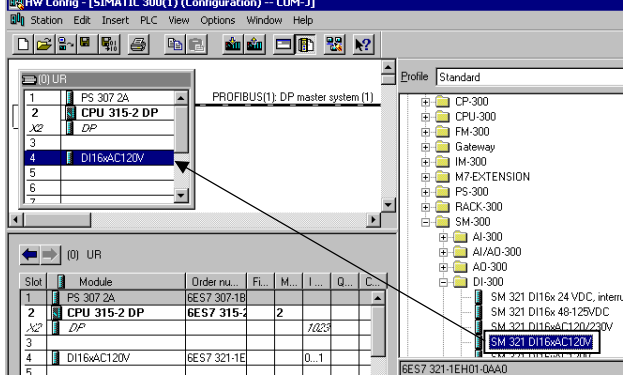

#### ■ Register a COM-JG

*1.* Drag and drop "COM-JG" onto "PROFIBUS (1): DP master system (1)" from the tree.

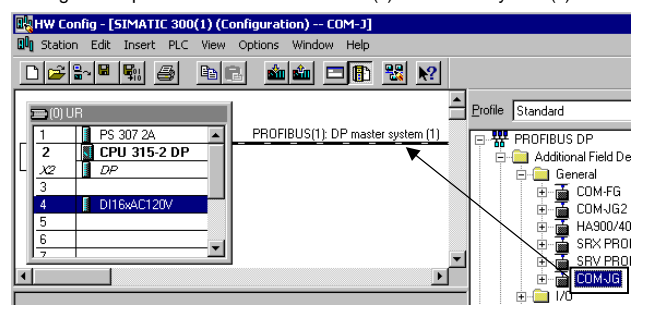

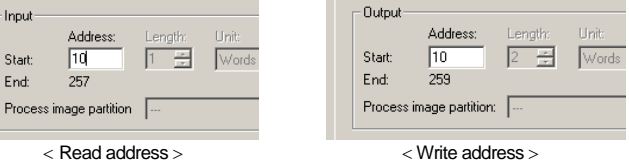

*2.* As the properties are displayed, set the PROFIBUS address. In this example, "1" is set.

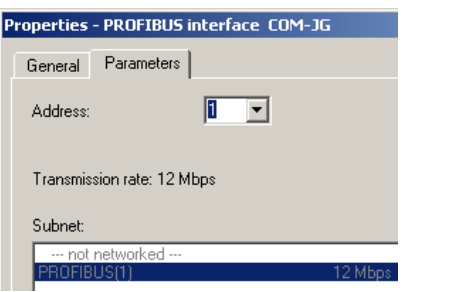

*3.* If the COM-JG is registered, the display becomes as follows.

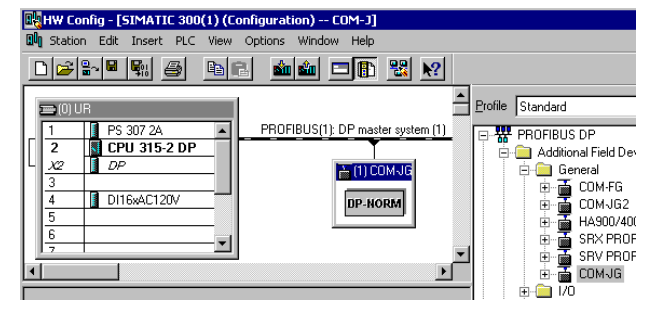

#### ■ Data parameter setting

*1.* Double-click "COM-JG" registered to set each controller communicating item.

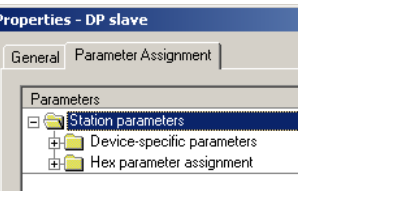

*2.* Set the number of connecting controllers to "Number of Channel." In this example, set is "1."

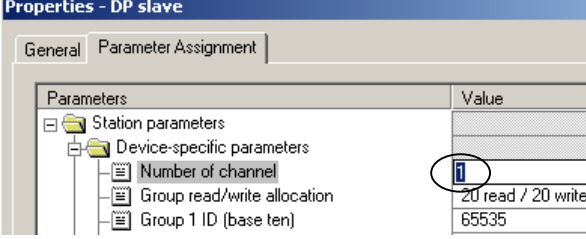

- *3.* Set the number of read/write items to "Group read/write allocation."
	- In this example, the number of read items set to 30, and the number of write items, to 10.

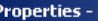

DP slave

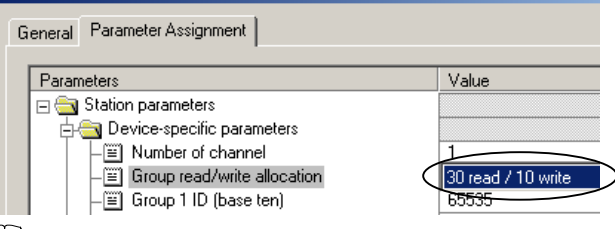

*5.* Set write items in order from "Group 31 ID (base ten)." The set value sets the Modbus register address of the controller connected in a decimal number.

In this example, "44: Set value (SV)" is set.

*6.* After the allocation of data parameters is finished, click "OK."

### ■ Configuration setting

*1.* Select "COM-JG" and then set the error state register.

Select "Error state" from the tree and then drag and drop it to the COM-JG rack.

**2.** Set a write permission register.

Select "Write permission" from the tree and then drag and drop it to the COM-JG rack. *3.* Set a static data read request.

Select "Static input word" from the tree and then drag and drop it to the COM-JG rack. 1/2/4/8/16 words are available.

*4.* Set a static data write request.

Select "Static output word" from the tree and then drag and drop it to the COM-JG rack. 1/2/4/8/16 words are available.

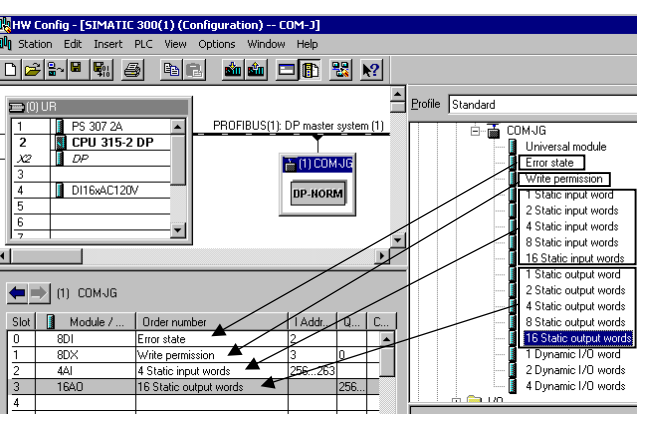

*5.* Set the PLC register address for static data read and write requests.

*6.* Setting completion of configuration.

 $\mathbf{H}$ 

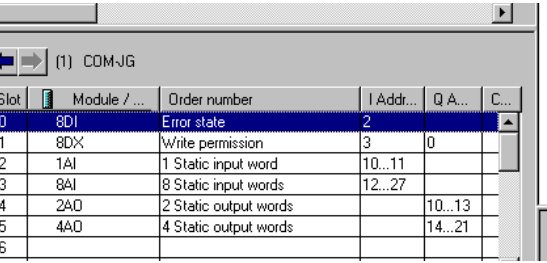

*7.* Save a project, and execute a compilation.

*8.* Download a project to the PLC, and be ends.

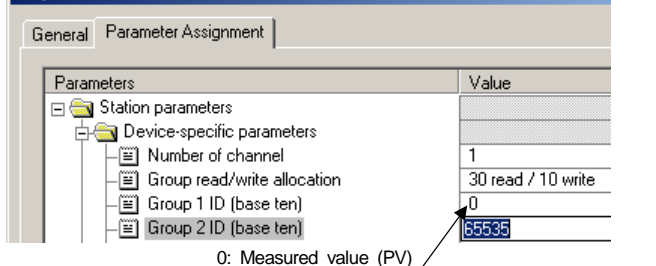

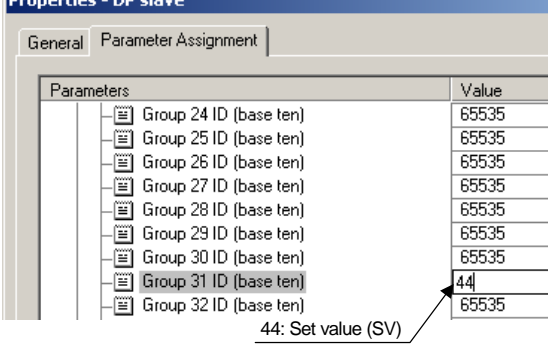

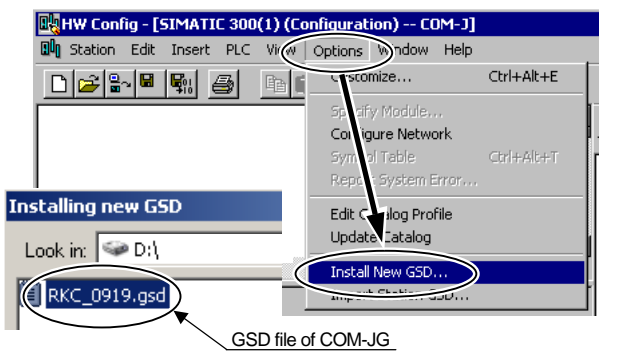

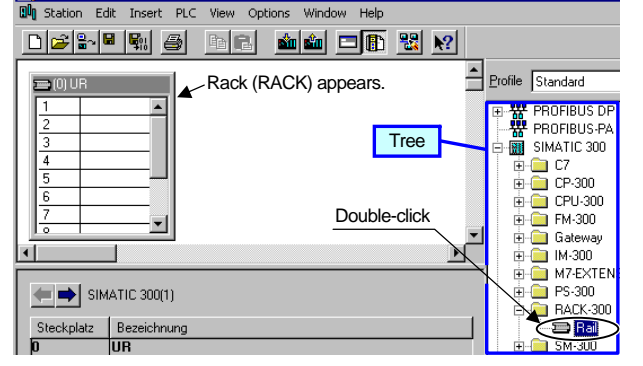

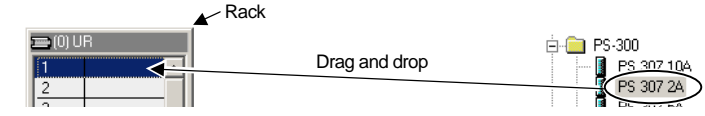

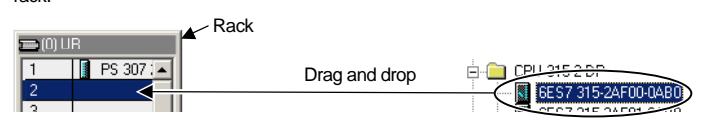